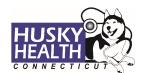

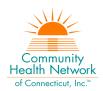

### **Table of Contents**

| Quick Reference                                                                | 2 |
|--------------------------------------------------------------------------------|---|
| Outpatient Surgery/Outpatient Procedures Authorization Request Steps           | 2 |
| a. Option to Save as Draft                                                     | 4 |
| View and Print Authorization Number and Authorization Summary                  | 5 |
| View and Print Determination Letters                                           | 6 |
| Attach additional information                                                  | 6 |
| Cancel a Pending Authorization Request                                         | 7 |
| Important Information                                                          | 8 |
| Outpatient Surgery/Outpatient Procedures - Authorization Request Entry Example | 9 |

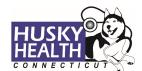

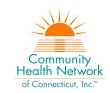

### **OUTPATIENT SURGERY/OUTPATIENT PROCEDURES**

#### **Ouick Reference**

| Field                                                                                          | Selection                                                                                                    |  |
|------------------------------------------------------------------------------------------------|----------------------------------------------------------------------------------------------------|--|
| Eligibility                                                                                    | Click on the radio button next to eligibility information                                                                                          |  |
| Auth Type                                                                                      | Outpatient Surgery/Outpatient Procedures                                                                                                    |  |
| Auth Priority                                                                                  | Initial                                                                                                    |  |
| Provider Details                                                                               |                                                                                                    |  |
| Referred by Provider                                                                           | Search for the individual provider, referring, or ordering MD and select the correct provider*                                                     |  |
|                                                                                                | Enter the referring/ordering provider's phone and fax # (Ex: Ph# 999.888.7777 Fax# 999.777.6666)                                                   |  |
| Servicing Provider                                                                             | Select "CMAP ID" from the dropdown selection and enter the <b>billing</b> provider/group's CMAP ID* Enter the servicing provider's phone and fax # |  |
| Diagnosis and Service Codes                                                                    |                                                                                                    |  |
| Diagnosis Code                                                                                 | Enter the ICD-10 diagnosis code*  Use the + sign to add codes                                                                                      |  |
| Procedure Code                                                                                 | Type the appropriate code or custom code, then the down arrow*  Use the + sign to add codes                                                        |  |
| Procedure Description                                                                          | This information is auto-populated in the portal after the procedure code selection                                                                |  |
| From Date                                                                                      | Start date of service                                                                                                    |  |
| To Date                                                                                        | End date of service                                                                                                    |  |
| Unit Type                                                                                      | Select Units                                                                                                    |  |
| Req                                                                                            | Enter the number of units requested                                                                                                    |  |
| Notes & Attachments                                                                            |                                                                                                    |  |
| Enter any notes or pertinent information                                                       |                                                                                                    |  |
| Attach all clinical documents needed to determine medical necessity (e.g., practitioner notes) |                                                                                                    |  |
| InterQual <sup>®</sup>                                                                         |                                                                                                    |  |
|                                                                                                | al® (IQ) evidence-based criteria if appropriate; otherwise, the request will ecessity by CHNCT clinical reviewers                                  |  |

<sup>\*</sup>Use the "down arrow" on keyboard to select

### <u>Outpatient Surgery/Outpatient Procedures Authorization Request Steps</u>

- 1. Log in by entering your username and password
  - a. Note: In order to see authorizations submitted under a specific provider, users MUST log in with the provider's correct billing CMAP ID
- 2. Click on the "Home" tab

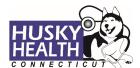

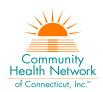

3. Select the "Outpatient" icon

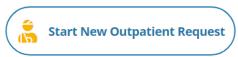

Enter the member's Date of Birth and Member ID number, and click on "Find Member"

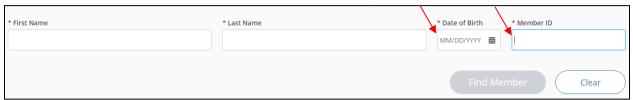

5. Select the member by clicking anywhere in the member information section

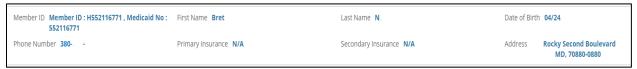

6. Eligibility: click on the radio button next to eligibility information

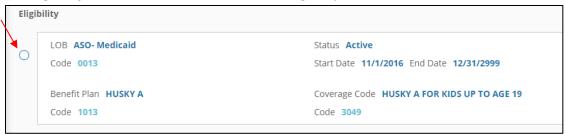

- 7. Authorization Type: Outpatient Surgery/Outpatient Procedures
- 8. Auth Priority: select "Initial"
- 9. Provider Details:
  - a. Referred by Provider (surgeon/ordering MD):
    - i. Search for the referring provider. Use the "down arrow" on your keyboard to select the correct referring/ordering provider
    - ii. Alternatively, you may use the advanced search tool to search for the provider

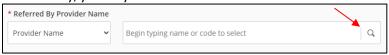

- b. Servicing Provider:
  - i. Select the "CMAP ID" option from the dropdown selection
    - 1. Enter your **billing group CMAP ID**, and click the "down arrow" on your keyboard to select your provider
- 10. Enter Required Contact Information
  - a. Referred by provider's phone and fax # (ex: Ph# 999.888.7777 Fax# 999.777.6666)
  - b. Servicing provider's phone and fax #
- 11. Diagnosis Code(s):
  - a. Type ICD-10 code

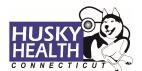

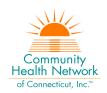

- b. Use the "down arrow" to select code
- c. Use the + sign to add codes as needed

#### 12. Procedure Code(s):

- a. Procedure Code: type the procedure code
  - i. Use the "down arrow" to select code
- b. Procedure Description: auto-populated based on code selection
- c. From Date: enter the start date of service (i.e., today's day = "T")
- d. To Date: enter the end date of service
  - i. Not to exceed six months from the date of submission (ex: T+180 = 6 months)
- e. Unit Type: select visits or units
- f. Req.: enter the number of units/visits requested
- g. Use the + sign to add codes as needed

#### 13. Click **Next** to proceed with authorization:

#### a. Option to Save as Draft

Please note: the option to **Save as Draft** can be used if the clinical information is not available at the time of the authorization creation. Draft **authorizations will NOT be available to HUSKY Health staff until the user clicks on "Submit"** and the InterQual (IQ) portion is completed (if IQ is available for the procedure).

All authorizations must be submitted prior to the start date of service – the option to **Save as Draft** does not override this requirement. Draft authorizations will only be available for up to seven days.

- i. To retrieve a list of authorizations "Saved as Draft":
  - 1. Go to the Home tab and scroll down to see Draft Authorizations
  - 2. Click on "Outpatient Drafts"

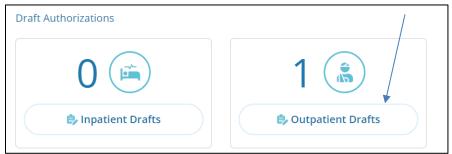

- 3. Enter member ID to search
- 4. Reopen the authorization draft by clicking on the "draft" link under **Status** 
  - a. Note: You may click on "Download Results" to export an Excel spreadsheet with all authorizations saved as a draft, if needed

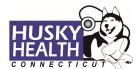

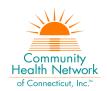

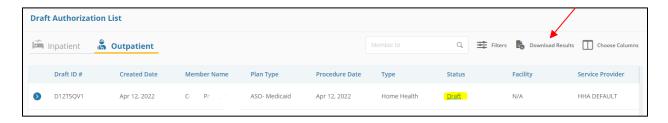

- 14. Add Notes and Attachments, then select Submit
  - a. Note: both fields are required to proceed
- 15. InterQual® (IQ) Review: System will launch IQ, if appropriate, or request will be sent for medical necessity review by CHNCT clinical reviewers
  - a. Select the criteria based on member's condition
  - b. IQ will result in either:
    - i. Criteria Met
    - ii. Criteria Not Met, it will be reviewed for medical necessity by CHNCT clinical reviewers
  - c. Refer to the system-generated instructions after completing the IQ

#### View and Print Authorization Number and Authorization Summary

The option to view and print the authorization summary is available immediately after submitting a request. An informational message shows the authorization reference number and link to print the authorization summary.

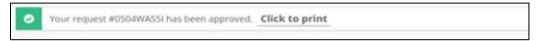

- 1. Scroll down to view the authorization details
- 2. To view the Authorization Number (KG#), scroll down to the procedure codes section and refer to the *Alternate Service ID*

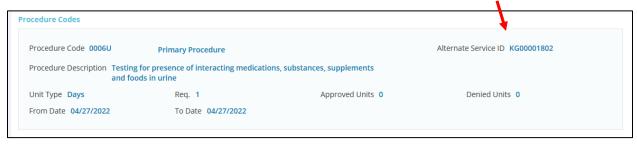

- 3. To print the Authorization Summary, select "Click to print"
  - a. Note: the Authorization Summary may open on a new tab in your browser

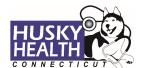

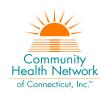

#### **View and Print Determination Letters**

- 1. Click on "Authorization List" on the left-hand menu
- 2. Select the Outpatient icon
- 3. Enter the Member ID and press enter, or click on the magnifying glass to search
- 4. Click on the caret symbol to expand the view
- 5. Click on "View Letter"

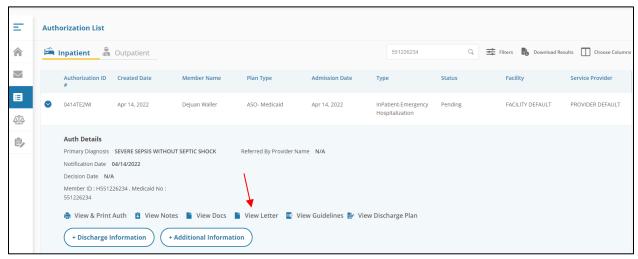

6. Click on the link next to Document Name to download or print the letter

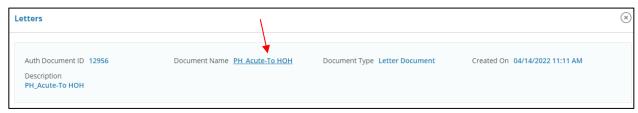

#### **Attach additional information**

After the authorization is submitted, you may add notes and attachments to the authorization request while it is in *pending* status.

- 1. Click on "Authorization List"
- 2. Select Outpatient icon
- 3. Enter the **Member ID** and click on the magnifying glass to search
- 4. Click on the caret symbol to expand the view
- 5. Click on +Additional Information

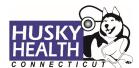

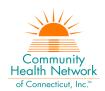

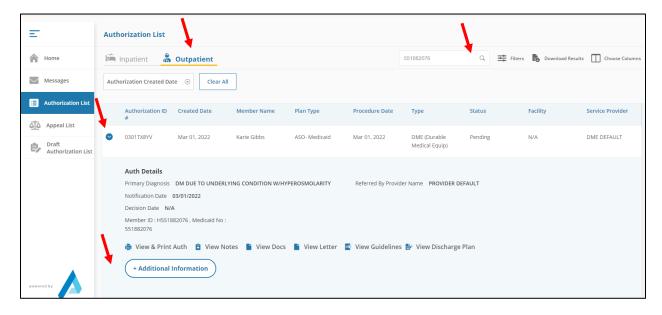

- 5. Proceed to enter a note and add attachments (both sections are required)
- 7. Click "Submit"

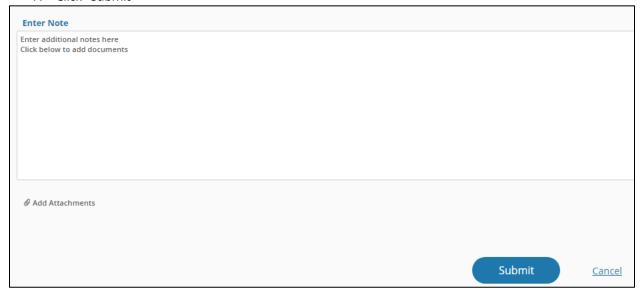

#### **Cancel a Pending Authorization Request**

You may cancel/withdraw an authorization when it is in *pending* status only. To make a modification, or to cancel a request with a determination on file, please contact the Prior Authorization unit.

1. Select the link labeled "Request to withdraw a pending Authorization" at the bottom of the **Home** page

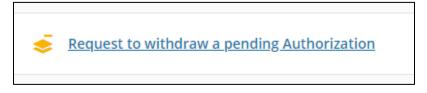

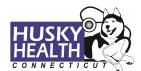

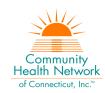

- 2. Enter the Authorization ID (reference number) or member ID to search, and click on "Find Authorization"
- 3. Click the radio button on the left side to select the authorization
- 4. Check the box to select the service code(s) to be cancelled

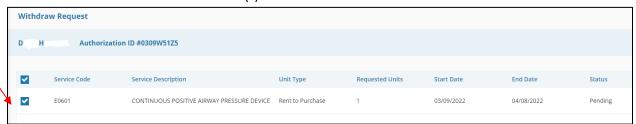

- 5. Add a note with the reason for cancellation
- 6. Click "Submit"
- 7. To print the details, select the "click to print" link available in the confirmation message

### **Important Information**

The following features are currently <u>not</u> operational in the authorization portal:

- Messages
- Extensions
- Appeals
- Peer to Peer Reviews

Please contact the Prior Authorization unit for additional information, modification requests, or questions at **1.800.440.5071**.

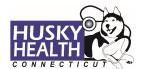

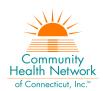

<u>Outpatient Surgery/Outpatient Procedures - Authorization Request Entry Example</u>

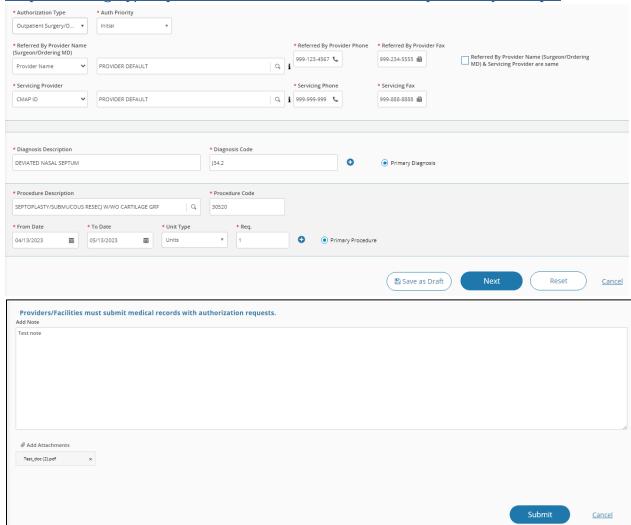

Asterisk (\*) denotes a mandatory field